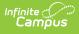

### New Mexico Ed-Fi Checklist for Starting the 2023-2024 School Year

Last Modified on 03/11/2024 8:47 am CDT

- Step 1. Update to the most recent version of Campus
- Step 2. Enable Ed-Fi functionality
- Step 3. Create a New Ed-Fi Configuration for 2023-2024
- Step 4. Set Ed-Fi Tool Rights
- Step 5. Add Ed-Fi School ID
- Step 6. Set Resource Preferences
- Step 7. Toggle Resource Preferences to On
- Step 8. Perform an Ed-Fi Resync for the Scope Year
- Step 9. Review the Event Queue.
- Step 10. Review the Error Log

Tool Search: Ed-Fi

This article describes the steps you should take in order to properly move Ed-Fi to the 2023-2024 school year. This article also contains general recommendations for processes to complete at the end of the school year and beginning of the school year.

# Step 1. Update to the most recent version of Campus

In order to have the schema and logic in place, it is critical you update to the most recent version of Campus. <u>Failure to do this will result in an inability to properly report data for the</u> <u>current school year.</u>

### Step 2. Enable Ed-Fi functionality

Enable Ed-Fi functionality via the Enable Ed-Fi system preference in Reporting > System Preferences > System Preferences > Enable Ed-Fi.

- **Yes** = Ed-Fi functionality is enabled and Ed-Fi data will sync from Campus to the Ed-Fi system (if properly enabled via Ed-Fi Configuration tools).
- **Tools Only** = You are able to fill out Ed-Fi fields (such as Ed-Fi ID) within Campus but this data will not sync to the Ed-Fi system until this field is set to Yes. This is especially useful when setting up Ed-Fi IDs for students within a school or district so that data properly syncs between Campus and Ed-Fi prior to enabling it.
- No = Ed-Fi functionality is not enabled for the district and users cannot access Ed-Fi tools within Campus.

| System Preferences                                   |                                                                                                    |
|------------------------------------------------------|----------------------------------------------------------------------------------------------------|
| Save                                                 |                                                                                                    |
| Require Employment record for<br>District Assignment | Yes V                                                                                               |
| Batch Queue Expiration Days                          | Automatically delete batch queue jobs older than this many days or leave blank to never delete.     |
| Autopay Fees with Surplus<br>Balance                 | No Y                                                                                                |
| Auto Post Course Fees                                | Yes ~                                                                                               |
| Days to Flag Roster Additions                        | 4 Students added to a section will appear on rosters in green text for the specified number of days |
| NGA Cohort Years after NCLB                          | 2 ~                                                                                                 |
| Enable Ed-Fi                                         | No                                                                                                  |
| Allow access to Student Number<br>as PIN Features    | No V                                                                                                |

## Step 3. Create a New Ed-Fi Configuration for 2023-2024

You will need to create a new Ed-Fi configuration for the 2023-2024 school year.

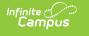

| Connection Detail (23-24)                                                                                        |            |
|----------------------------------------------------------------------------------------------------|------------|
| Ed-Fi Connection Type *                                                                                          |            |
| State                                                                                                    |            |
| Connection Name *                                                                                                |            |
| 23-24                                                                                                    |            |
| School Year *                                                                                                    |            |
| 23-24                                                                                                    |            |
| OAuth URL *                                                                                                    |            |
| https://edfi.ped.state.nm.us/v5.3.0_NM_Production/api                                                            |            |
| API URL *                                                                                                    |            |
| https://edfi.ped.state.nm.us/v5.3.0_NM_Production/api                                                            |            |
| Post-Amble *                                                                                                    |            |
| /data/v3/                                                                                                    |            |
| Timeout in Seconds *                                                                                             |            |
| 60                                                                                                    |            |
| Connection Credentials                                                                                           |            |
| Add Multiple Credentials<br>Turn this feature on if more than 1 Key and Secret is required for this School Year. |            |
|                                                                                                    |            |
| Client Key *                                                                                                    |            |
| Test                                                                                                    | Connection |
| Client Secret *                                                                                                  |            |
|                                                                                                    |            |
|                                                                                                    |            |
|                                                                                                    |            |

#### To do this:

- 1. Navigate to the Ed-Fi Connection Configuration tool (Reporting > Ed-Fi > Configuration > Connection).
- 2. Select New.
- 3. Select the **Connection Type,** options are Core or State.
- 4. Enter a Connection Name.
- 5. Select a **School Year**.
- 6. Enter the following values:

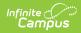

| Field                       | Value                                                                                                    |
|-----------------------------|----------------------------------------------------------------------------------------------------|
| Ed-Fi<br>Connection<br>Type | State                                                                                                    |
| O-Auth URL                  | https://edfi.ped.state.nm.us/v5.3.0_NM_Production/api                                                                                                    |
| API URL                     | https://edfi.ped.state.nm.us/v5.3.0_NM_Production/api                                                                                                    |
| Post-Amble                  | /data/v3/                                                                                                    |
| Timeout in<br>Seconds       | This field defaults to a value of 60 seconds and<br>determines (in seconds) the amount of time allowed<br>to pass before the connection between Campus and<br>Ed-Fi is considered timed out and Ed-Fi events are not<br>processed. These Ed-Fi events are then re-processed<br>the next time a quartz job runs. |
| Client Key                  | The Client Keywill be provided by the New Mexico Department of Education.                                                                                                    |
| Client Secret               | The Client Secret will be provided by the New Mexico Department of Education.                                                                                                    |

- 7. If desired, a certificate can be imported for the Ed-Fi configuration. For more information, please see the '**Import Certificates**' section of the Ed-Fi Configuration article.
- 8. Click the **Save** button.

### Step 4. Set Ed-Fi Tool Rights

Set the Ed-Fi Tool Rights via User Management > User Accounts > Tool Rights.

Review the Ed-Fi Tool Rights article for more information.

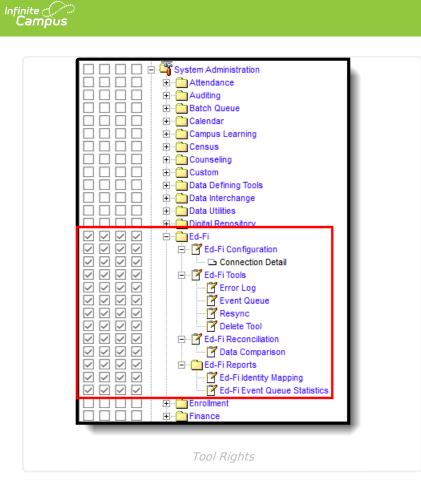

#### Step 5. Add Ed-Fi School ID

In order to send in Ed-Fi, the 'School' needs an Ed-Fi School ID. For the Administration Office, enter the District Entity ID in the Ed-Fi School ID field (*School & District Settings > Schools > School Information*).

| School Detail                 |                      |
|-------------------------------|----------------------|
| *Name                         | *State School Number |
| Administration Office         | 000                  |
| NCES School Number            | Site Classification  |
| - I                           | 0: Central Office 🗸  |
| Standard Code (SIF StatePrid) | CEEB Number          |
| Ed-Fi School ID               |                      |
| 01234567                      |                      |
| Grade Type                    |                      |
| <pre></pre>                   |                      |
| Course Catalog - Master List  | External LMS Exclude |
|                               |                      |
| *Phone                        | Exclude              |
|                               |                      |
|                               |                      |
| 50                            | chool Detail         |

#### **Step 6. Set Resource Preferences**

Set all Resources to 'Off' and map the Ed-Fi Codes to Campus Codes via the Resource Preferences in Reporting > Ed-Fi > Configuration > Resource Preferences. For more information, please see the Resource Preferences article.

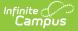

#### **Step 7. Toggle Resource Preferences to On**

Toggle Resources to 'On' in Resource Preferences in Reporting > Ed-Fi > Configuration > Resource Preferences once all data setup is complete. For more information, please see the Resource Preferences article.

# Step 8. Perform an Ed-Fi Resync for the Scope Year

Now that the Ed-Fi configuration is in place and data has been properly reviewed, an ordered resync should be completed as the first resync of the year. This is completed using the Resync tool.

For detailed information about this process, please see the Resync (Ed-Fi) article. Resyncing will generate a large volume of items in your event queue, so it may be helpful to plan your resync for an off-peak time period and resync in groups of calendars rather than all calendars.

| Ø Start Resync                                                                                                    |                                                                                                   |
|----------------------------------------------------------------------------------------------------|---------------------------------------------------------------------------------------------------|
| Select an Ed-Fi Configuration and Schools to resync data. If a resync is n<br>Person ID's of the records to resync. When more than one person's recor<br>line break, comma or space. If running for specific people, non-person-rel<br>WarningFor best performance, run one school at a time as running the R | ds should be resynced, separate the ID's with a<br>ated resources and attendance will not resync. |
| Ed-Fi Configuration                                                                                                    |                                                                                                   |
| School(s)<br>Choose School(s)                                                                                                    | All Schools                                                                                       |
| Campus Person ID(s)                                                                                                    | All People                                                                                        |
| Campus Course ID(s)                                                                                                    | All Courses                                                                                       |
| Campus Section ID(s)                                                                                                    | All Sections                                                                                      |
| Select Dependencies                                                                                                    |                                                                                                   |
| Attendance Information                                                                                                    |                                                                                                   |
| Discipline Information                                                                                                    |                                                                                                   |
| Grade Information                                                                                                    |                                                                                                   |
| Parent Information                                                                                                    |                                                                                                   |
| Schedule Information                                                                                                    |                                                                                                   |
| Staff Information                                                                                                    |                                                                                                   |
| Student Information                                                                                                    |                                                                                                   |
| Grayed out resource checkboxes indicate a resync is already in progress                                                                                                    | s for that School & Resource Combination.                                                         |
| Resync                                                                                                    |                                                                                                   |

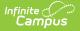

#### To do this:

- 1. Navigate to the Resync tool (*Reporting > Ed-Fi > Resync*).
- 2. Select the appropriate Configuration.
- 3. Select the resources to resync.

<u>Campus highly recommends using the order of resync detailed on the New Mexico</u> <u>Recommended Resync Page.</u>

4. Once data sets have been marked and you are ready to resync, select the **Start Resync** button.

#### Step 9. Review the Event Queue.

Navigate to the Event Queue (*Reporting* > *Ed-Fi* > *Event Queue*). Wait until all records have processed in the Event Queue (when it reads "0 records total" as seen below). Once there are no events in the Event Queue, turn off all Resource Preferences.

| Event Queue   Reporting > Ed-Fi > Event Queue   Refresh   Process Now        |                               |                             |
|------------------------------------------------------------------------------|-------------------------------|-----------------------------|
|                                                                              | Event Queue (0 records total) |                             |
| Queue<br>Order Action<br>Type<br>Action<br>Table /<br>Resource Name Old Data | ♦ New Data                    | ♦ Currently<br>Processing ♦ |
|                                                                              | к ≪ <mark>1</mark> /1)⊁ И     |                             |
|                                                                              | Ed-Fi Event Queue             |                             |

### **Step 10. Review the Error Log**

Navigate to the Error Log (*Reporting > Ed-Fi > Error Log*). Review the Error Log and note any errors that exist. When you feel like you've addressed all of the underlying causes for the errors, click "Archive All Entries" on the Error Log tab (which will remove them from the list) and return to **Step 8**, retrying the resync of data.

| nite<br>Campus   |                   |                   |                   |         |                       |           |  |         |
|------------------|-------------------|-------------------|-------------------|---------|-----------------------|-----------|--|---------|
| Error Log        | Frror Log         |                   |                   |         |                       |           |  |         |
| Filter 🗸         |                   |                   |                   |         |                       |           |  |         |
| Resource/Table   | Error Type        | Person Scho       | ol Configuration  | Details |                       |           |  |         |
| Re               | esource Name / Ca | mpus Table Name   |                   |         |                       |           |  | Count ↓ |
|                  |                   |                   |                   | I       | No records available. |           |  |         |
|                  |                   |                   |                   |         |                       |           |  |         |
|                  |                   |                   |                   |         |                       |           |  |         |
|                  |                   |                   |                   |         |                       |           |  |         |
|                  |                   |                   |                   |         |                       |           |  |         |
|                  |                   |                   |                   |         |                       |           |  |         |
|                  |                   |                   |                   |         |                       |           |  |         |
|                  |                   |                   |                   |         |                       |           |  |         |
|                  |                   |                   |                   |         |                       |           |  |         |
|                  |                   |                   |                   |         |                       |           |  |         |
|                  |                   |                   |                   |         |                       |           |  |         |
| Archive Selecter | ed Entries 👻      | Retry Selected En | tries • Export to | CSV     |                       |           |  |         |
|                  |                   |                   |                   | _       |                       |           |  |         |
|                  |                   |                   |                   | E       | d-Fi Error Log        | <i>g.</i> |  |         |